## **Disegni d'altri tempi con Inkscape**

Le mode vanno e vengono, gli stili passano e ritornano. Vediamo come ricreare un motivo retrò con **Inkscape** .

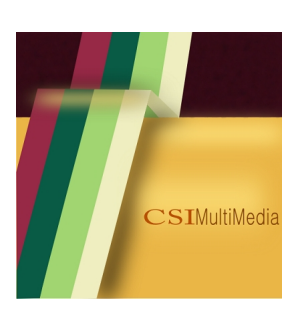

Iniziamo con **Crea rettangoli** a disegnare un quadrato giallo a cui sovrapponiamo un rettangolo rosso scuro. A questo applichiamo un filtro per dare un po' di movimento.

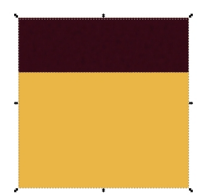

Possiamo scegliere quello che ci ispira di più tra le texture o le distorsioni. Poi prendiamo **Diseg na tracciati**

e creiamo il motivo a righe.

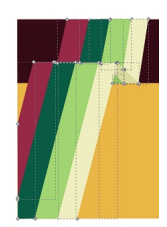

## **Disegni retrò con Inkscape**

Scritto da Cristina Bruno Giovedì 27 Febbraio 2014 10:07 -

Aggiungiamo ora la scritta bicolore con **Crea testo**.

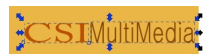

Ultimiamo il lavoro con **Crea ellissi** preparando degli ovali gialli e neri che sfochiamo per dare l'effetto ombra e luce.

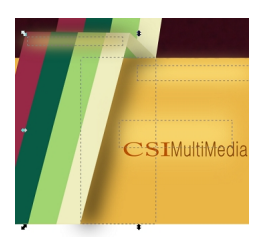

Infine salviamo con **File/Salva come**.

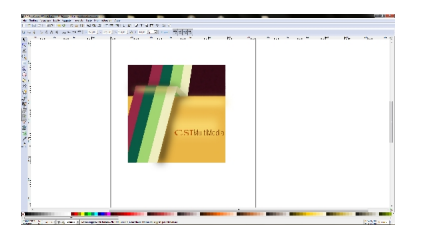